# Thunderbird (サンダーバード) をご使用の場合 ※Mozilla HP より抜粋

初めて Thunderbird を起動すると、"メールアカウント設定" ウィンドウが開きます。後からアカウントを作成する には、[ファイル] メニューの [新規作成] から [メールアカウント] を選択します。

## ①「メールアドレス」「パスワード」はアサクラソフトよりお知らせしている「メールアカウント」を入力して下さい。 (@以下必ず入力してください)

あなたのお名前、メールアドレス、パスワードを入力し、[続ける] ボタンをクリックします。パスワード を Thunderbird に記憶させる場合は、[パスワードを記憶する] にチェックを入れてください。

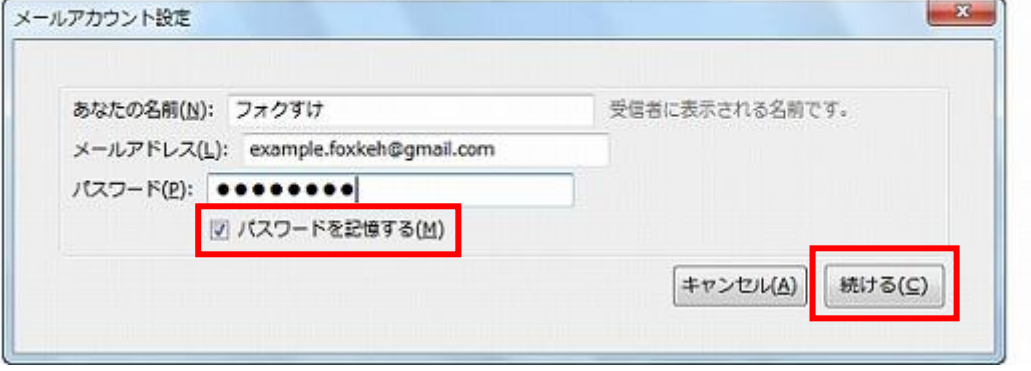

### ②詳細の設定を行います。

Mozilla の ISP データペースから、プロバイダのサーバ設定が自動的に検索されます (メールアドレスの "@"の右側部分を基に調べます)。ISP データベースに設定が見つからない場合は、一般的な設定が用いら れます。

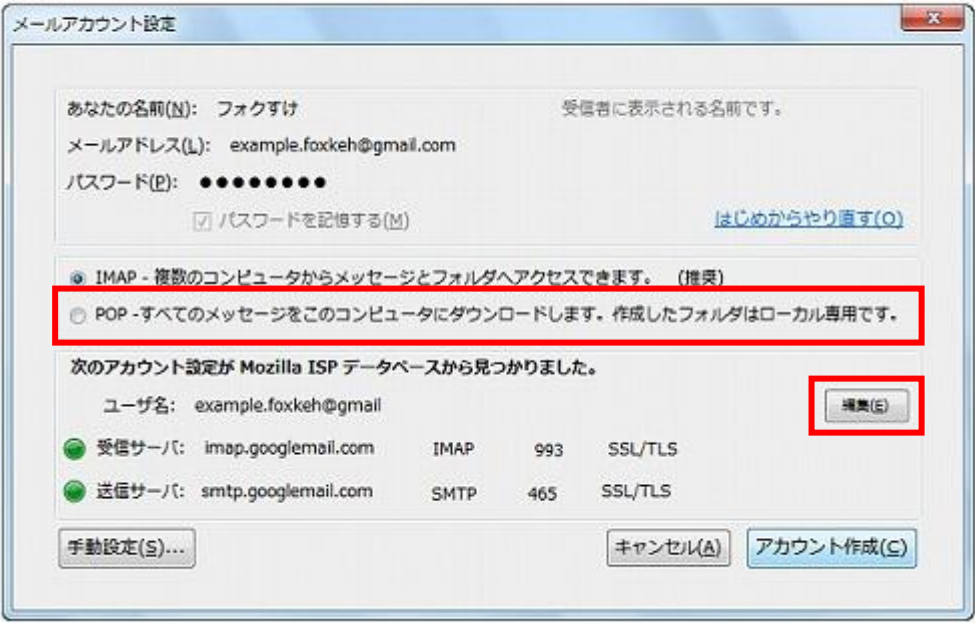

・「pop」を選択します。

・「編集」ボタンをクリックします。

#### ③サーバ名やポート番号などを変更します。変更が完了したら、「設定を再テスト」をクリックします。

● ユーザ名やサーバ名、ポート番号などを変更したいときは、「編集1ポタンをクリックします。正しい設 定に変更し、[設定を再テスト]ポタンをクリックしてください。

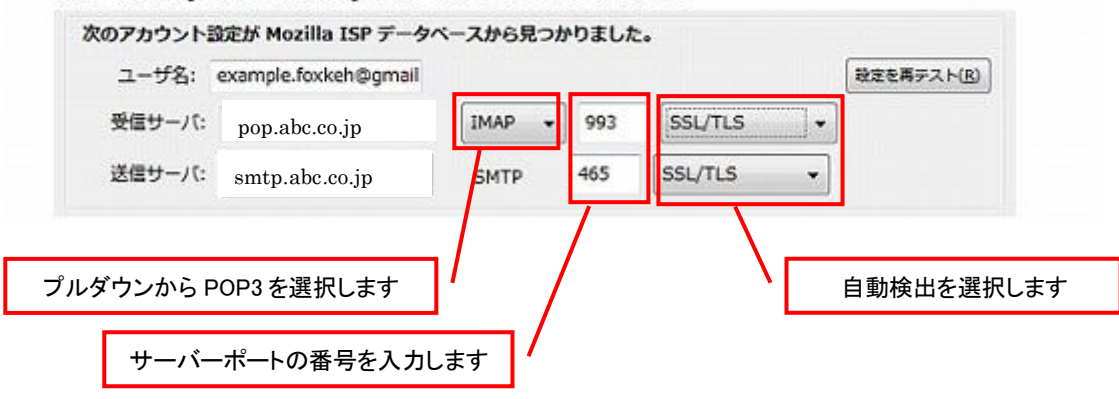

- ・ユーザー名 : メールアドレスと同じです。
- ·受信サーバ : 「pop. アサクラソフトよりお知らせしているドメイン名(例:abc.co.jp)」を入力してください。
- ・受信サーバポートの番号 : 110
- ·送信サーバ : 「smtp. アサクラソフトよりお知らせしているドメイン名」を入力してください。
- ・送信サーバポートの番号 : 587

④アカウント作成ボタンをクリックしてアカウントの設定を一旦終了します。

Mozilla の ISP データベースから、プロバイダのサーバ設定が目動的に検索されます (メールアドレスの "@"の右側部分を基に調べます)。ISP データベースに設定が見つからない場合は、一般的な設定が用いら れます。

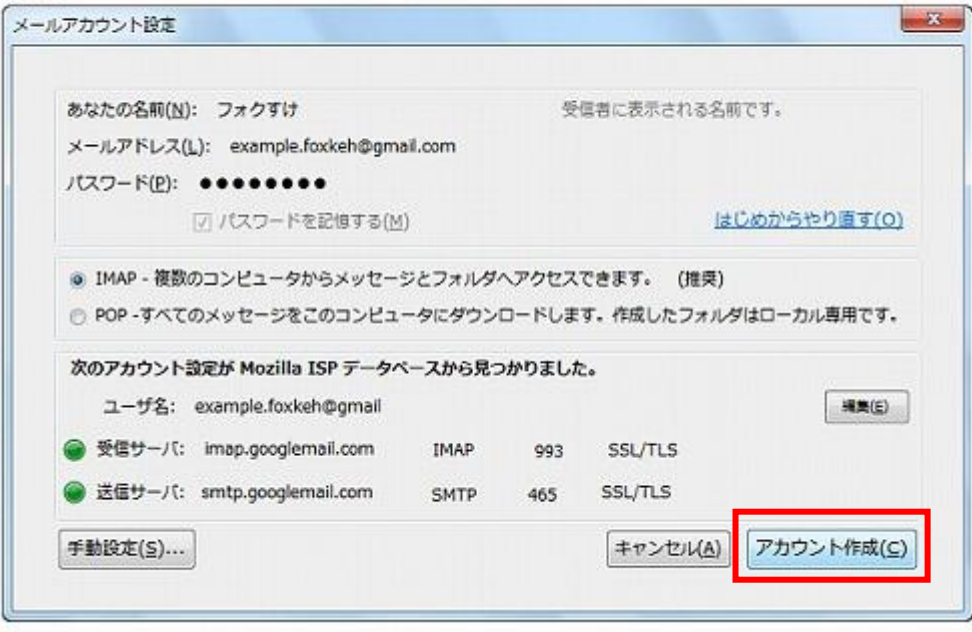

⑤下記の手順に沿って、複数のパソコンでメールを共有する設定をします。

IMAP アカウントや Web メールを使わずに、複数のコンピュータで POP アカウントのメールを共有するには、 「サーバにメッセージを残す」設定をしておく必要があります。以下の手順で、各コンピュータの Thunderbird の設定を確認してください。

- 1. [ツール] メニューから [アカウント設定] を選択します。
- 2. 左側のリストから [サーバ設定] を選択します。
- 3. 右側のサーバ設定の枠の中にある [サーバにメッセージを残す] にチェックを入れます。
- 4. すべてのメッセージを残すとメールサーバがの受信ボックスがパンクする原因になりますので、「メッセー ジの送信日時が14日以上前のものは削除する]にもチェックを入れておくことをお勧めします。
- 5. [ダウンロードしたメッセージを削除したらサーバからも削除する]のチェックを外します。

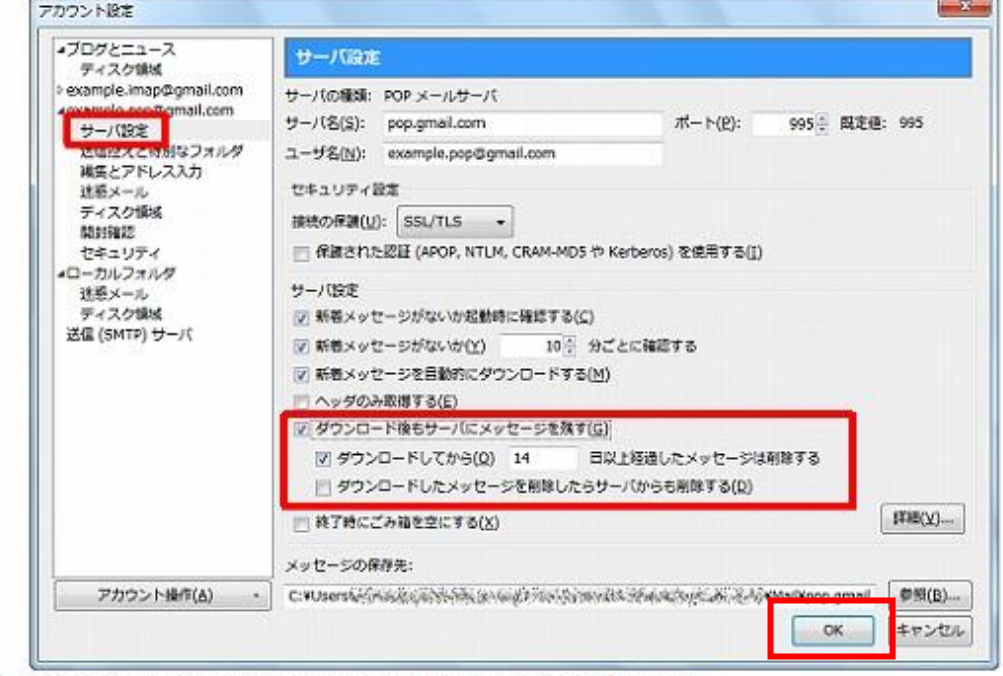

6. [OK] ボタンをクリックしてアカウント設定ウィンドウを閉じます。

他社のメールソフトでも同様の機能を備えていれば、Thunderbird との併用が可能です。例えば、あるコンピュ ータでは Thunderbird を使い、他のコンピュータでは Outlook Express で受信するといったことができます。 設定方法については、各ソフトのヘルプ等を参照してください。

#### >>>設定がうまくいかない、エラーが出る場合

0120-134-303 (使えるホームページサポートダイヤル 月~金 9:30~17:30)をご利用ください。